# **ADDENDUM**

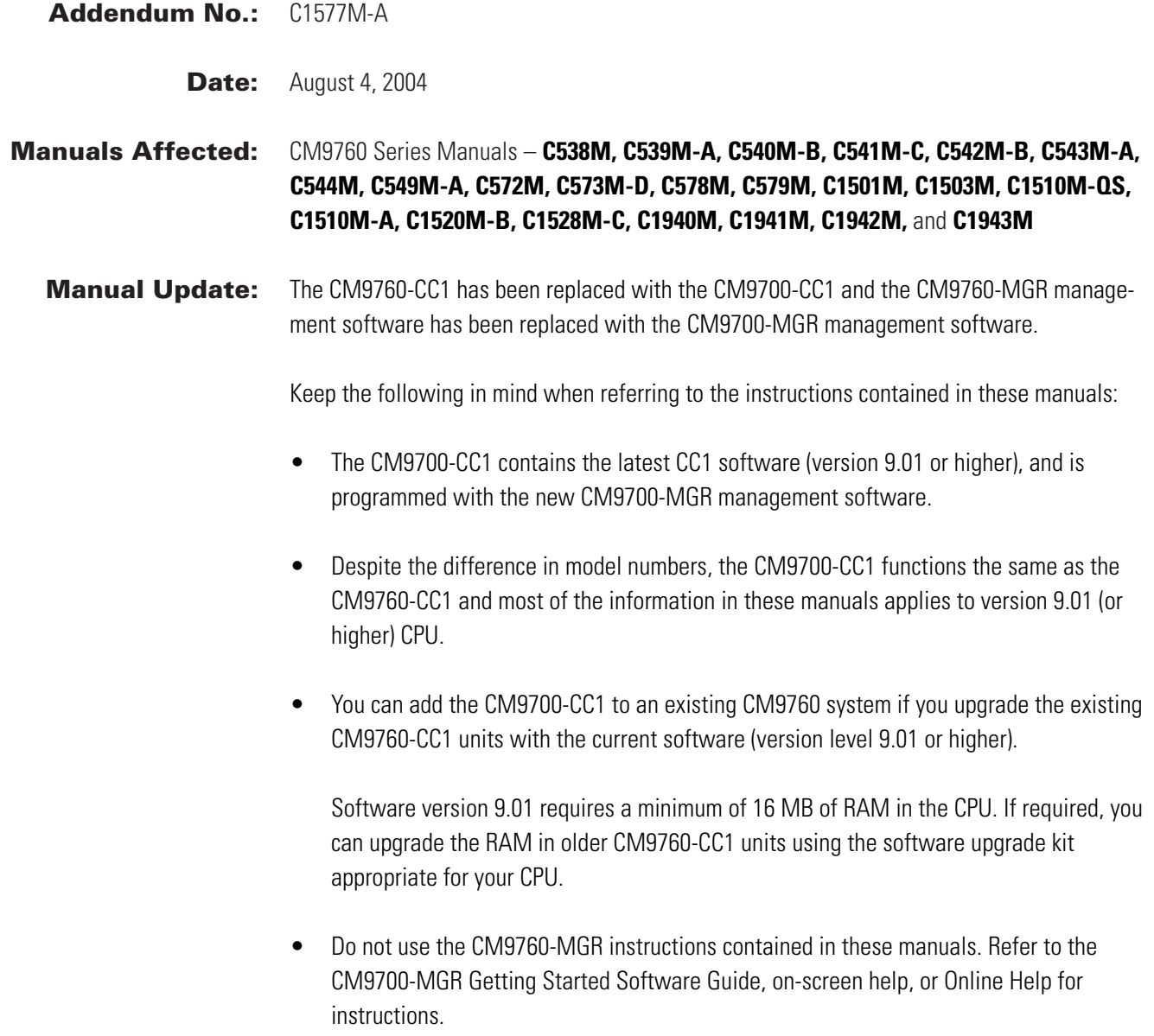

**@Green** The materials used in the manufacture of this document and its components are compliant to the requirements of Directive 2002/95/EC.

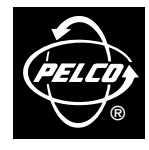

**Pelco World Headquarters** • 3500 Pelco Way, Clovis, California 93612-5699 USA • **www.pelco.com FIFC USA & Canada:** Tel: 800/289-9100 • Fax: 800/289-9150 **International:** Tel: 1-559/292-1981 • Fax: 1-559/348-1120

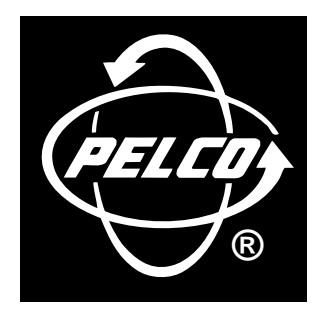

# **CM9760-SAT QUICK START REFERENCE GUIDE FOR:**

the 9760-SAT physical interface

setup parameters for **SAT** programming from the 9760-KBD

**alarm implementation issues** 

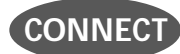

#### **THE CC1 TO THE SAT (RS-422)**

**Figure 1** shows a CM9760-SAT connected to a 9760 system. Of particular interest are the COMM and tie line connections. The **COMM** connection shown in **Figure 1** is the line between **port 7** on the CC1 and the **COM 2** connection on the **SAT**. This is detailed in **Figure 2**.

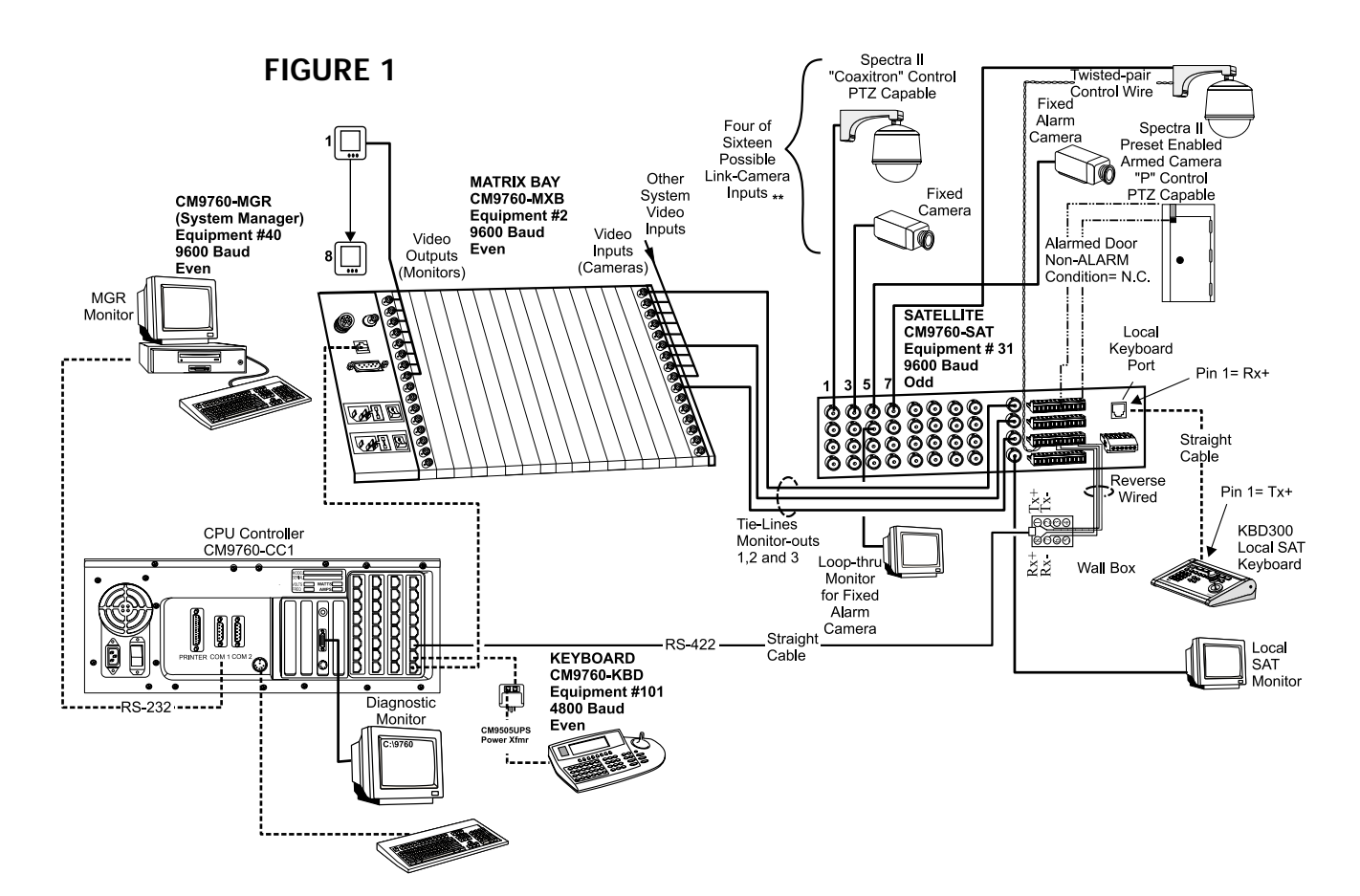

C1510M-QS – CM9760-SAT Quick Start Reference Guide –1–

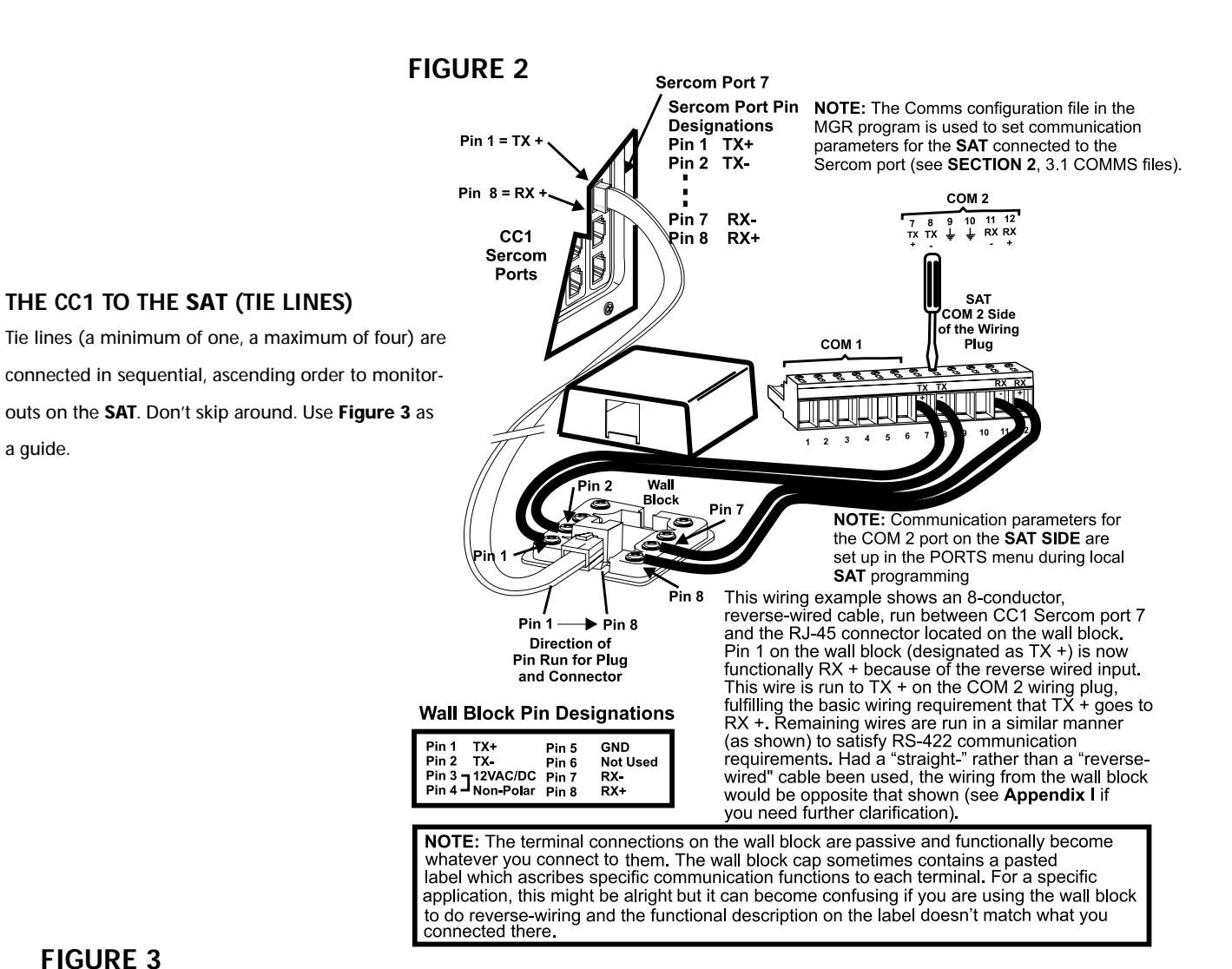

### **FIGURE 3**

a guide.

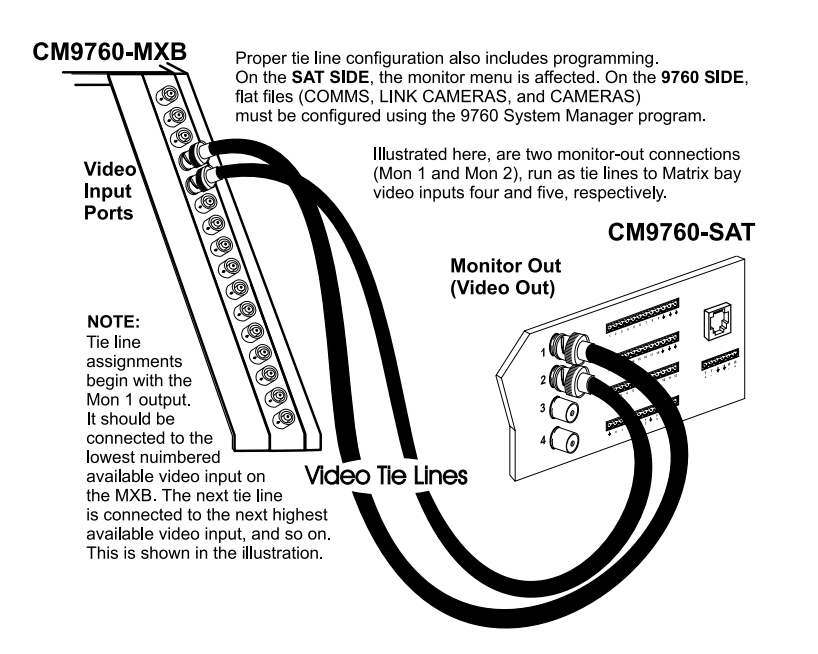

C1510M-QS – CM9760-SAT Quick Start Reference Guide –2–

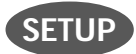

#### **PARAMETERS FOR SAT PROGRAMMING**

In order to program and operate the SAT from the 9760-KBD, some preparatory groundwork must be laid by programming the following 9760 configuration files: the Comms, Camera and Link Camera files. Use Figures 4, 5 and 6, respectively, as guides. These are essentially the only files that need to be programmed on the 9760 SIDE for basic SAT operation.

#### **FIGURE 5**

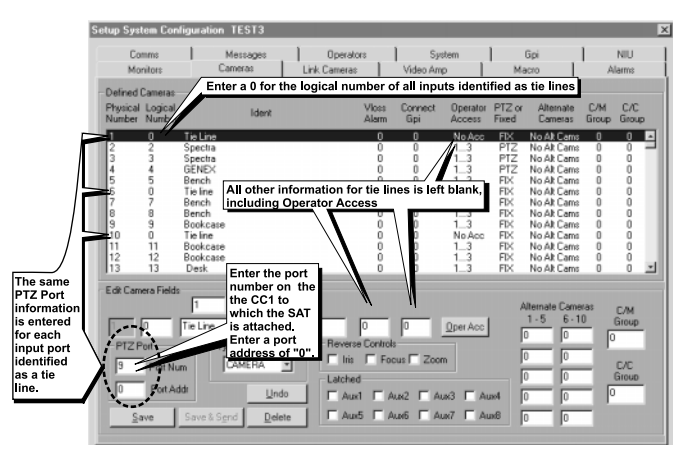

#### **FIGURE 4**

The reference "TEST3" that appears in the title line below<br>the global name for the configuration files of this sample

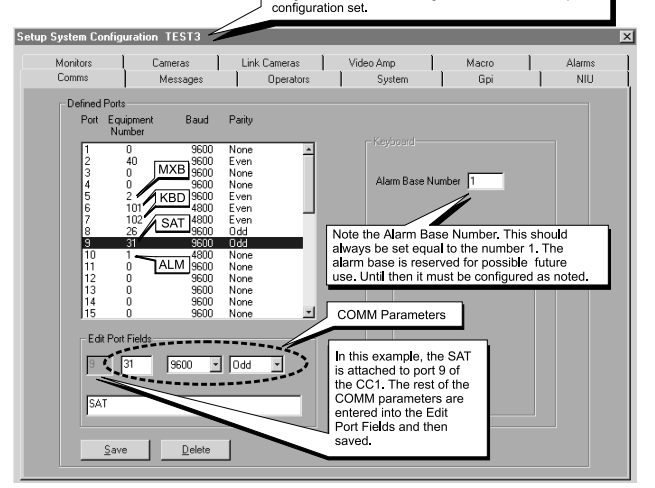

#### **FIGURE 6**

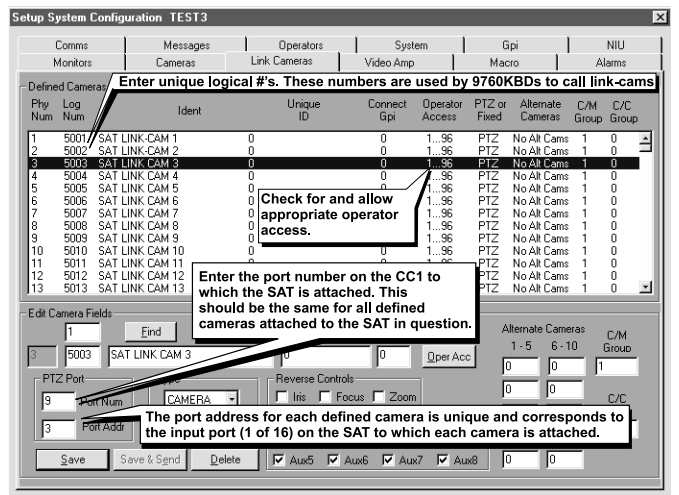

**SAT MENU ACCESS FROM THE 9760-KBD**

Programming **SAT** menus using a KBD200, 300 or 300V is the preferred method (it's easier and faster); otherwise, the 9760-KBD can be used. To access the **SAT** Main menu screen from the 9760-KBD requires that:

■ the programming files listed in SETUP be configured and loaded

- the CC1 is initialized and the COMM link between the CC1 and SAT is active
- at least one tie line is physically connected between the SAT and CC1

Next, ensure no one else (9760 SIDE) is using an **SAT** tie line.

Then:

1. Call up any link camera programmed in the Link Camera file of the MGR (see **Figure 6**). Use the associated logical number for the camera.

**NOTE:** It is not necessary for the Link camera called to actually be connected to the **SAT** at this time. All that is happening here is that you, as the operator, are "isolating" a video tie line for the display transfer of the **SAT** menu to a 9760 monitor*.*

- 2. Press the  $\begin{bmatrix} \epsilon \in S \mathbb{C} \\ \end{bmatrix}$  or the  $\begin{bmatrix} \pi \end{bmatrix}$  key, then press the **DEF** key. If this is the first time accessing that menu, enter the default PIN (1234).
- 3. Enter **89** in the keypad and press the **PRST** key (while still in the **DEF** menu). The main **SAT** programming menu will appear on the monitor in front of you. You may now proceed to program the **SAT**.

C1510M-QS – CM9760-SAT Quick Start Reference Guide –3–

#### **ALARM IMPLEMENTATION ISSUES**

*(if needed, reference the attached Default SAT Menu Settings Sheet)*

Alarm programming involves configuring **SAT** Monitor and Alarm menus and, possibly, some 9760 System configuration files. If you program alarm functions without regard to the status of the monitor-out lines on the SAT, you are going to get into trouble. There is only one source of alarms on the **SAT**: the physical actuation of a relay input, going from its non-alarm to its alarm state. On the other hand, there are three alarm-reporting destinations possible and each destination is dependent on associated programming configurations. In one, the alarm is seen and acted upon by the **LOCAL SAT** only. In another, the alarm is seen and acted upon by the **9760 System** only. Finally, the alarm can be seen and acted upon by both the **LOCAL SAT** and the **9760 System** at the same time.

For each destination to be programmed, Pelco recommends that you not stray outside the guidelines outlined below for programming the various menus until you are quite familiar with the ramifications of doing so. Improper programming can lead to unexpected (but not uncorrectable) results that might lead you to believe that your equipment isn't operating properly. This built-in alarm reporting flexibility allows for a more versatile, dynamic, alarm environment. The trade-off is that you must be observant when configuring the menus.

#### **LOCAL ONLY**

For **LOCAL SAT** alarm viewing and reporting, at least one monitor-out line on the **SAT** must be configured as **LOCAL** and, connected to it, there should be a physical monitor for viewing purposes.

For the monitor connected to the monitor-out line just referenced, do the following:

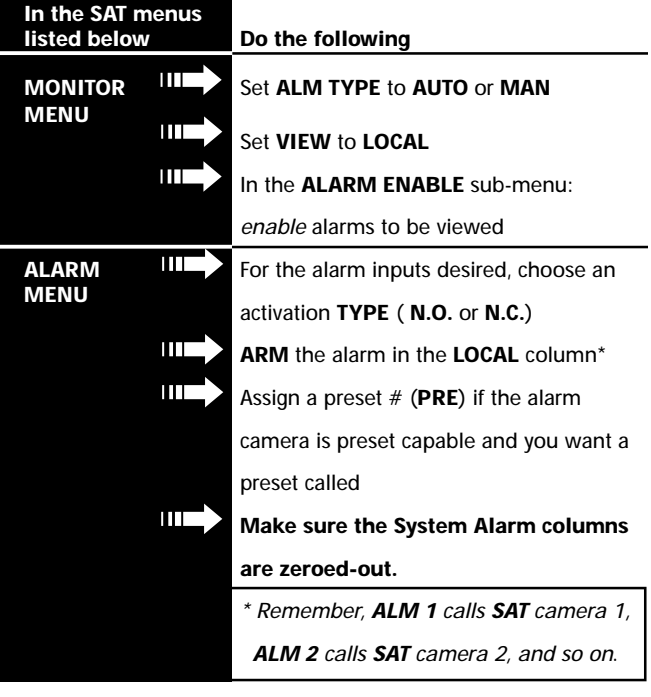

#### **SYSTEM ONLY**

For **9760 SIDE** alarm viewing and reporting, at least one monitor-out line on the SAT must be configured as a **TIE LINE** and it should be connected to a video input line on the CM9760-MXB for viewing purposes.

For the monitor-out line just referenced as a **tie line**, do the following:

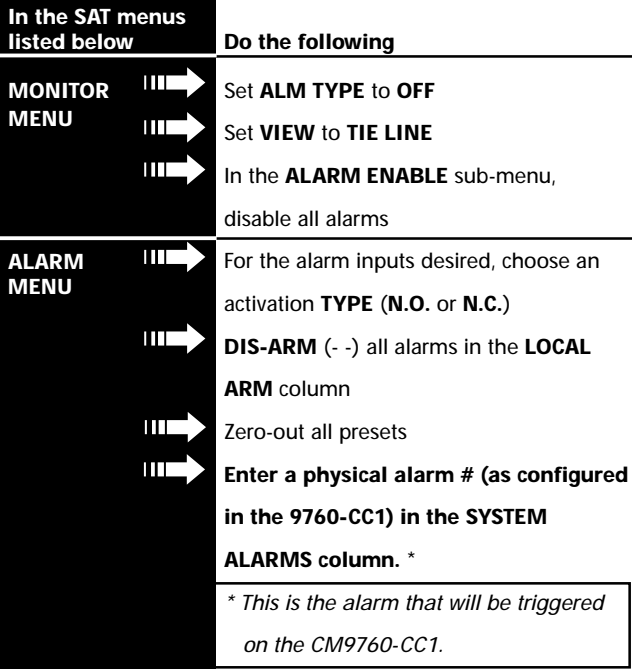

 $\downarrow$ 

## **SYSTEM ONLY** *(Continued)* ➟

System-only implementation of alarms also requires that configuration files be programmed on the **9760 SIDE** of the configuration. In the **Systems** Configuration file, specify an Alarm Control Mode of operation.

### **FIGURE 7**

More importantly, in the **Comms** Configuration file: **III→** Assign alarm monitors for the 9760 operator to view alarms on.

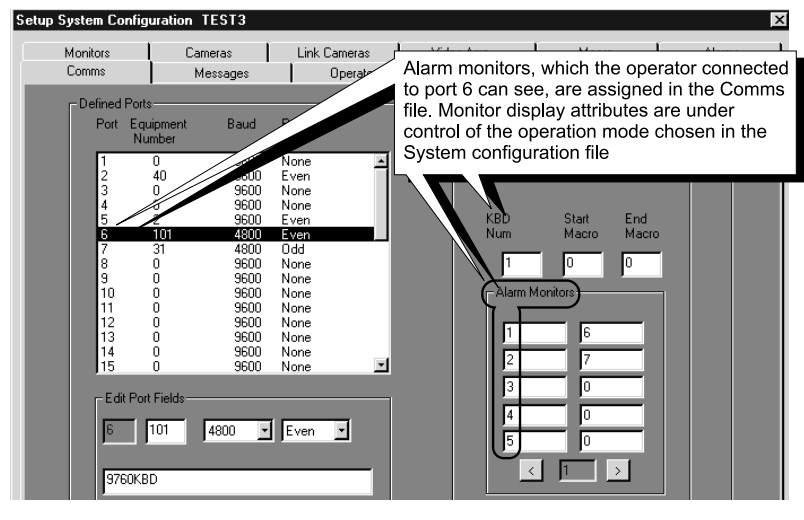

#### **FIGURE 8**

Of equal importance is the CC1 **Alarms** file: Fill in the alarm information fields opposite the physical alarm  $#$  that matches the System Alarm # entered in the contact menu of the **SAT** Alarms file (see the **SYSTEM ALARMS** column reference under **SYSTEM ONLY** in the **SAT** Alarm Menu).

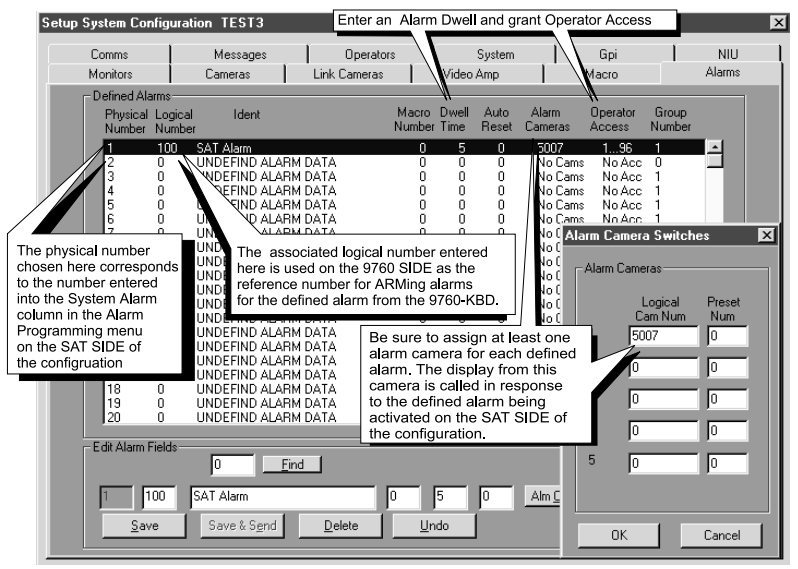

#### **COMBINED LOCAL AND SYSTEM**

Here, you need to pay close attention to the specific monitor-out line you are setting menu attributes for. For all monitor-outs connected to a *LOCAL* monitor, assign *Monitor menu attributes* just as they were listed and discussed under LOCAL ONLY.

For all monitor-outs configured as a *TIE LINE*, assign *Monitor menu attributes* just as they were listed and discussed under **SYSTEM ONLY**.

The difference between LOCAL ONLY and SYSTEM ONLY as opposed to COMBINED or shared alarm implementation appears when the menu attributes in the Contact menu of the SAT ALARM file are assigned. It is here that we accommodate both LOCAL and SYSTEM alarm activation at the same time. This can best be seen in a side-by-side comparison of the menus for the three states of alarm activation.

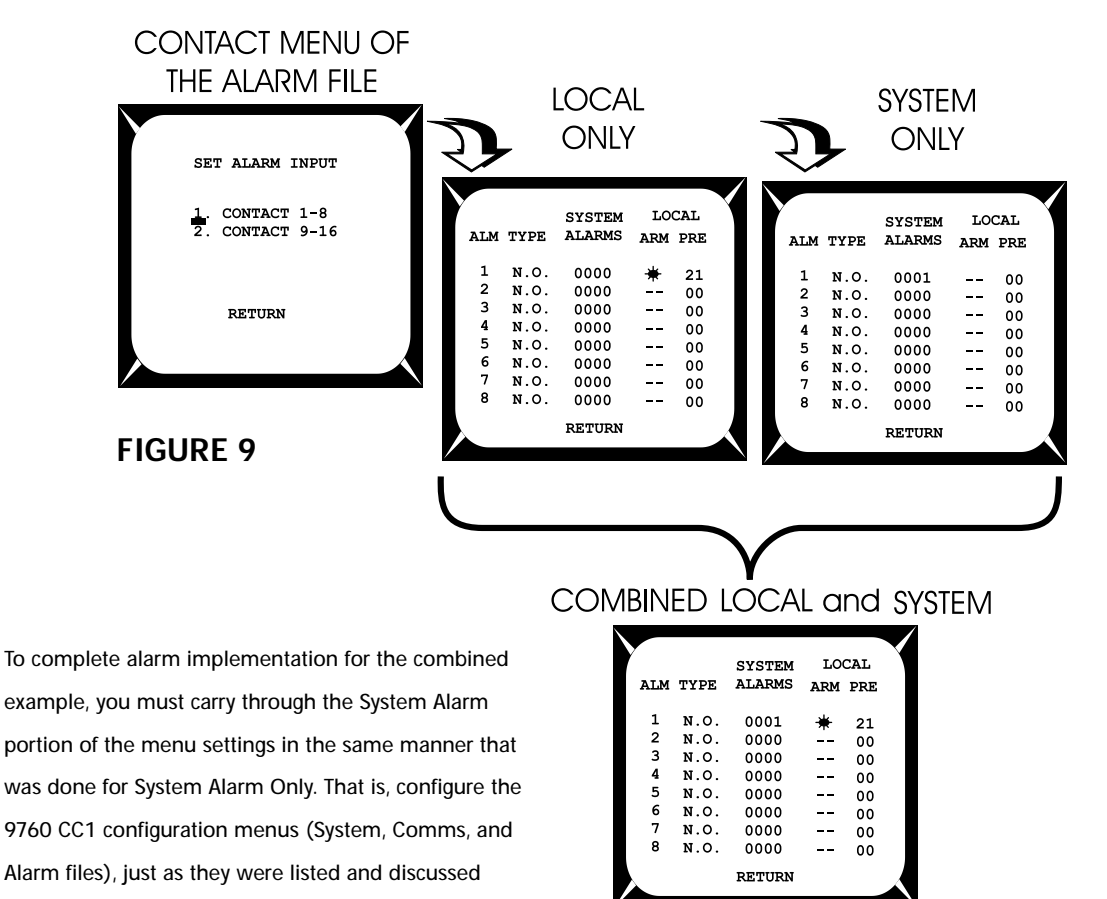

under **SYSTEM ONLY**.

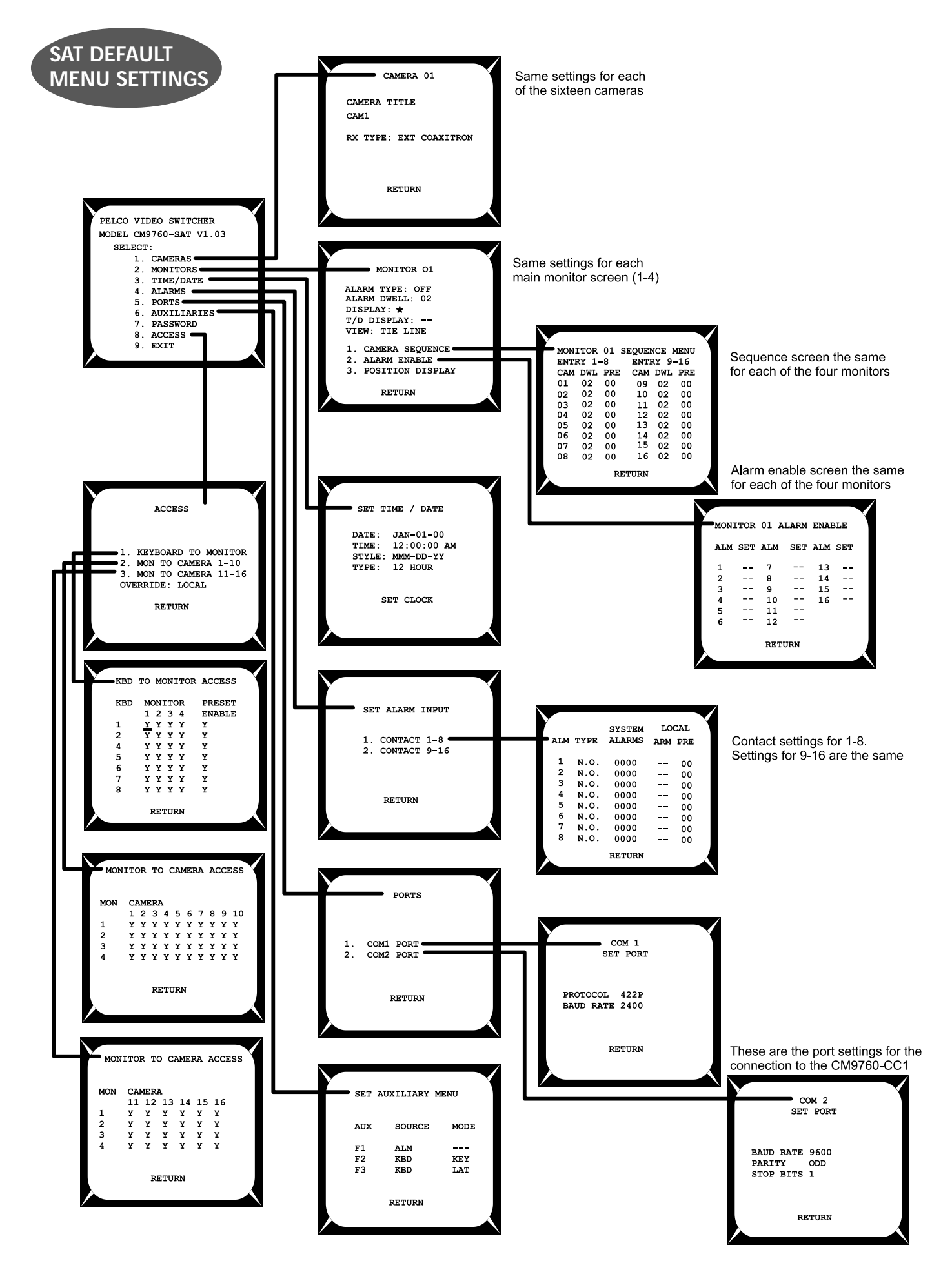

C1510M-QS – CM9760-SAT Quick Start Reference Guide –7–

Download from Www.Somanuals.com. All Manuals Search And Download.

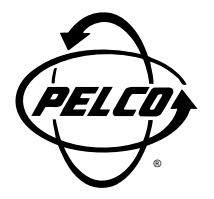

#### **Pelco**

3500 Pelco Way Clovis, CA 93612-5699 USA

#### **In North America and Canada**

Tel (800) 289-9100 • FAX (800) 289-9150

#### **International Customers**

Tel +1(559) 292-1981 • FAX +1(559) 348-1120

**www.pelco.com**

C1510M-QS – CM9760-SAT Quick Start Reference Guide –8–

Free Manuals Download Website [http://myh66.com](http://myh66.com/) [http://usermanuals.us](http://usermanuals.us/) [http://www.somanuals.com](http://www.somanuals.com/) [http://www.4manuals.cc](http://www.4manuals.cc/) [http://www.manual-lib.com](http://www.manual-lib.com/) [http://www.404manual.com](http://www.404manual.com/) [http://www.luxmanual.com](http://www.luxmanual.com/) [http://aubethermostatmanual.com](http://aubethermostatmanual.com/) Golf course search by state [http://golfingnear.com](http://www.golfingnear.com/)

Email search by domain

[http://emailbydomain.com](http://emailbydomain.com/) Auto manuals search

[http://auto.somanuals.com](http://auto.somanuals.com/) TV manuals search

[http://tv.somanuals.com](http://tv.somanuals.com/)